## **配付されたワークシートを先生に提出する(Chromebook 編)**

ストリーム

授業

先生から個別に配付されたワークシートに編集・入力させます(先生とはファイルは常時共有)

## **【 自分に配付されたワークシートを開いて編集させる 】**

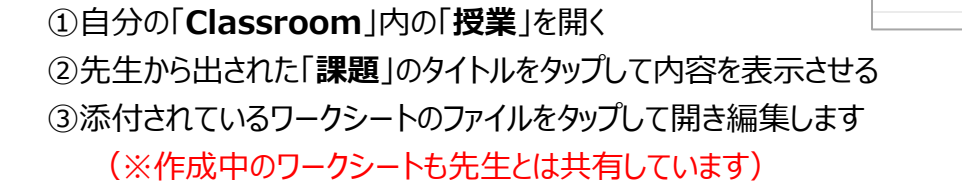

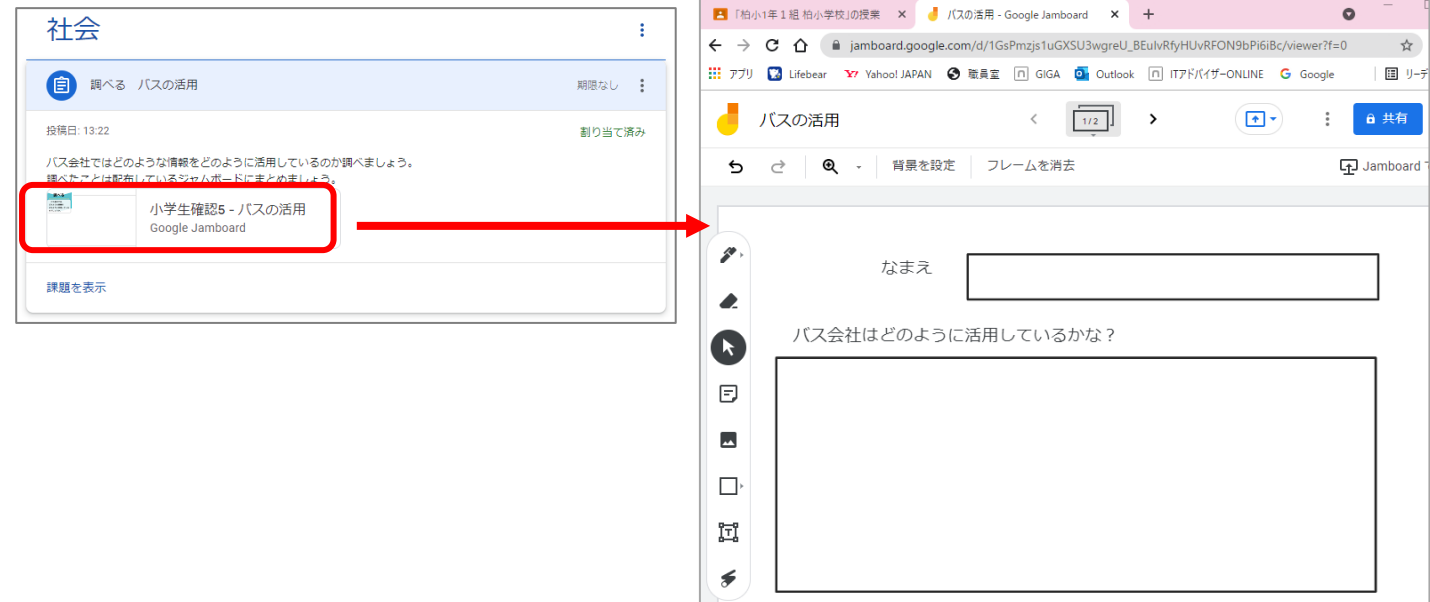

編集が終わったら ×で閉じます

採点

メンバー

## **【 作業後、変更させない場合は先生へワークシートを提出させる 】**

- ・「**課題を表示**」をタップし、「提出」ボタンをタップ
- ・確認画面が出るので、「提出」をタップして提出する (その後は編集不可)

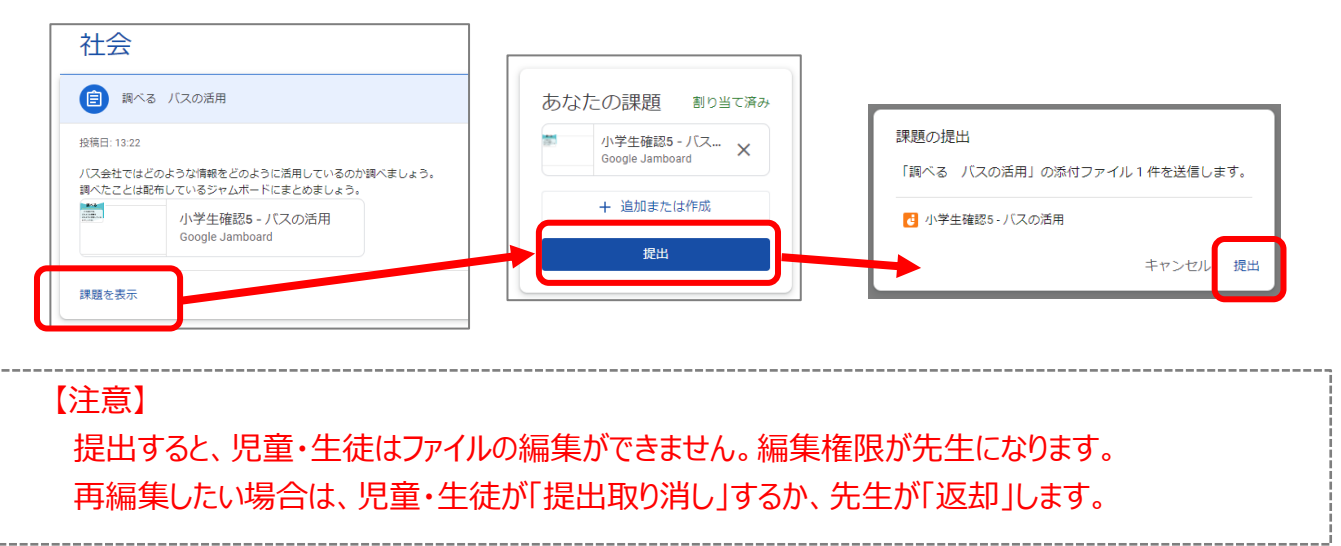